# **Οδηγίες Υποβολής στην Πλατφόρμα**

Για να υποβάλετε εργασία συνδεθείτε στον παρακάτω σύνδεσμο:

<https://eproceedings.epublishing.ekt.gr/index.php/CoDiSTE/login>

Συμπληρώστε το όνομα χρήστη και των κωδικό σας και πατήστε <mark>Σύνδεση</mark>

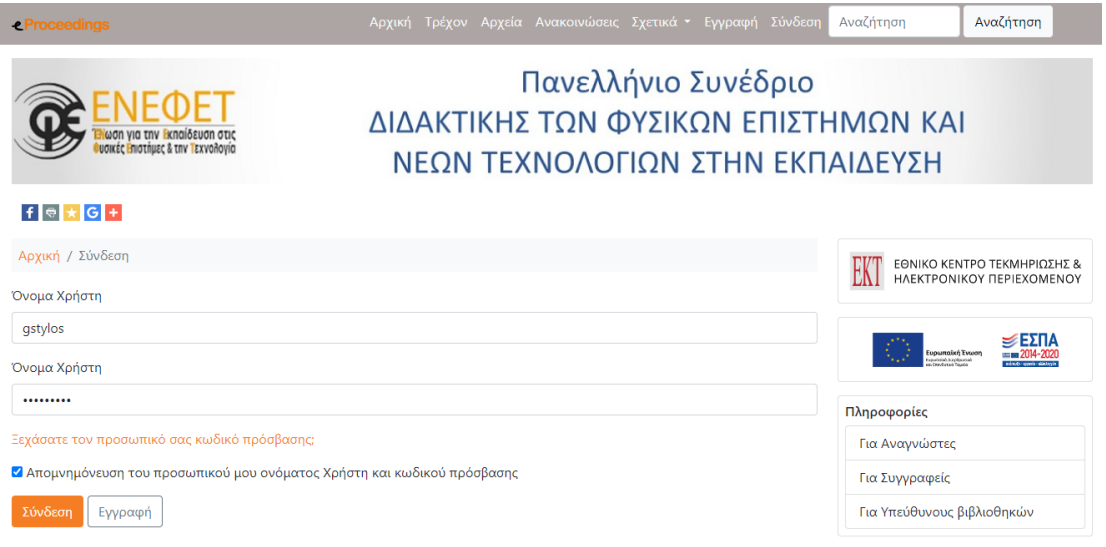

## Στη σελίδα που θα εμφανιστεί πατήστε Νέα Υποβολή

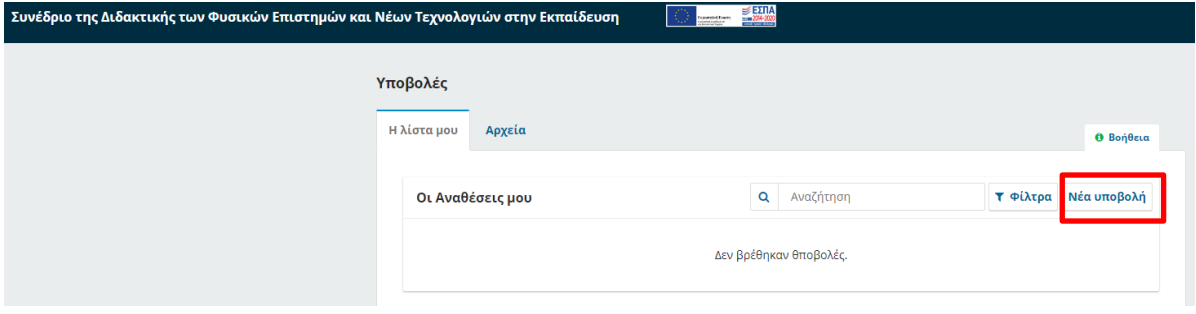

# 1. Έναρξη

Επιλέξτε τη γλώσσα υποβολής (ελληνικά), την πιο σχετική θεματική ενότητα της εργασίας σας και την αντίστοιχη κατηγορία.

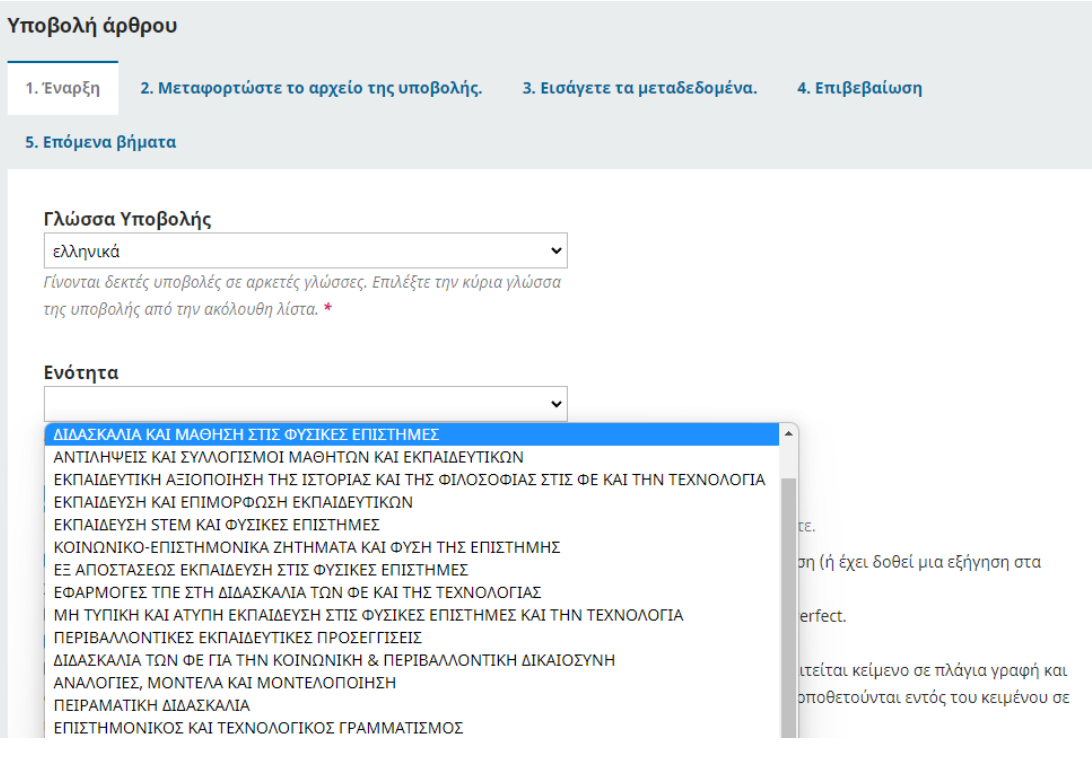

## Κατηγορίες

- □ Εργαστήρια
- □ Συνεδρίες Στρογγυλής Τραπέζης
- □ Εργασίες Εφαρμογών
- □ Προφορικές Ανακοινώσεις
- □ Συμπόσια
- □ Αναρτημένες ανακοινώσεις

# Στις Απαιτήσεις Υποβολής και στην Αντίστοιχη Επικοινωνία επιλέξτε τα εικονίδια που φαίνονται στην παρακάτω εικόνα. Πατήστε Αποθήκευση και συνέχεια.

## Απαιτήσεις Υποβολής

Πρέπει να διαβάσετε και να αποδεχτείτε ότι πληροίτε τις απαιτήσεις που ακολουθούν πριν συνεχίσετε.

- Η υποβολή δεν έχει δημοσιευτεί στο παρελθόν, ούτε έχει υποβληθεί σε άλλο περιοδικό για εξέταση (ή έχει δοθεί μια εξήγηση στα
- Σχόλια προς τον επιμελητή).
- Το αρχείο υποβολής είναι σε μορφή αρχείου εγγράφου pdf.
- Έχουν παρασχεθεί διευθύνσεις URL για τις αναφορές, όπου είναι διαθέσιμες.
- Το κείμενο τηρεί τις στυλιστικές και βιβλιογραφικές απαιτήσεις που ορίζονται στις Οδηγίες προς τους Συγγραφείς.

#### Σχόλια προς τον Επιμελητή

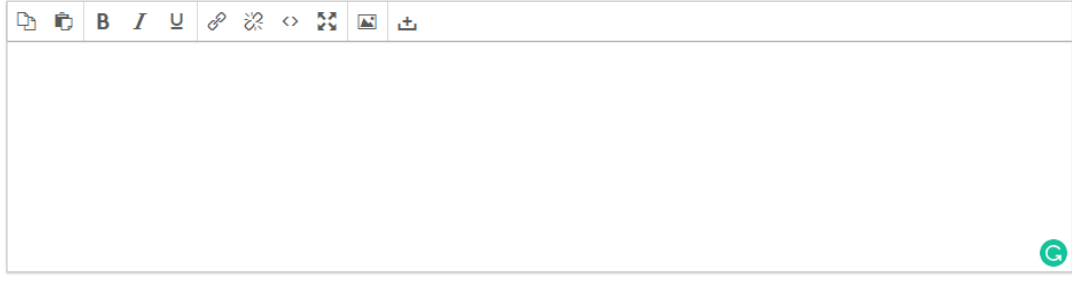

■ Ναι, συμφωνώ με τη συλλογή και αποθήκευση των προσωπικών μου δεδομένων, σύμφωνα με την <u>Πολιτική Προστασίας Προσωπικών</u> Δεδομένων.

> Αποθήκευση και συνέχεια Ακυρο

# 2. Μεταφορτώστε το αρχείο της υποβολής

Στη συνέχεια, πατήστε **Προσθήκη Αρχείου** και στο παράθυρο που ανοίγει επιλέξτε το αρχείο (pdf). Στην ερώτηση «**Τι είδους κείμενο είναι αυτό?»** επιλέξτε **Κείμενο άρθρου**.

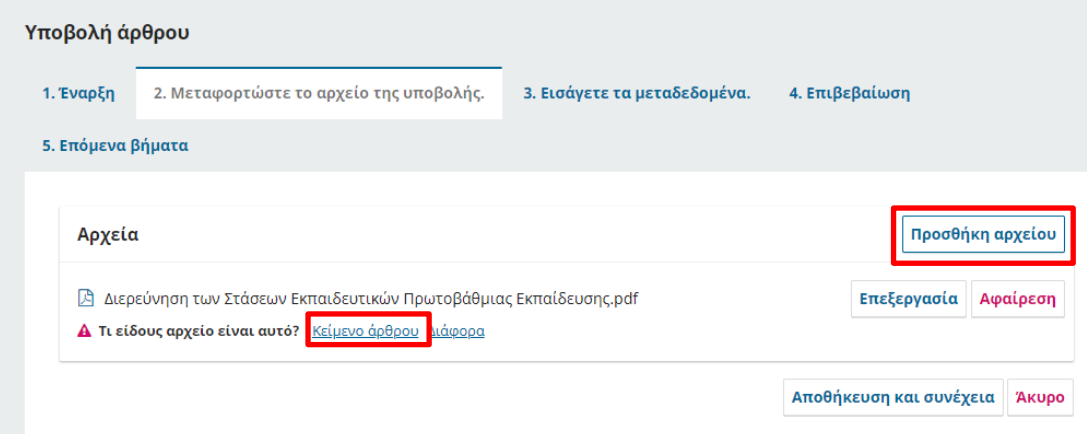

Θα εμφανιστεί το παρακάτω περιεχόμενο. Πατήστε **Αποθήκευση και συνέχεια**.

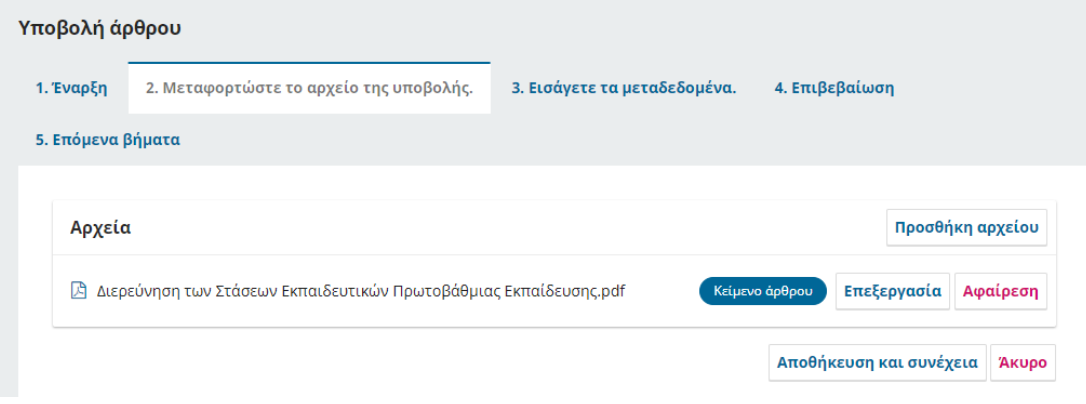

## 3. Εισάγετε τα μεταδεδομένα

Τίτλος και περίληψη (ελληνικά και αγγλικά). Όταν γράφετε τον τίτλο της εργασίας ή την περίληψη ακριβώς από κάτω ταυτόχρονα ανοίγει και το πλαίσιο για να γράψετε τον τίτλο και την περίληψη στα αγγλικά.

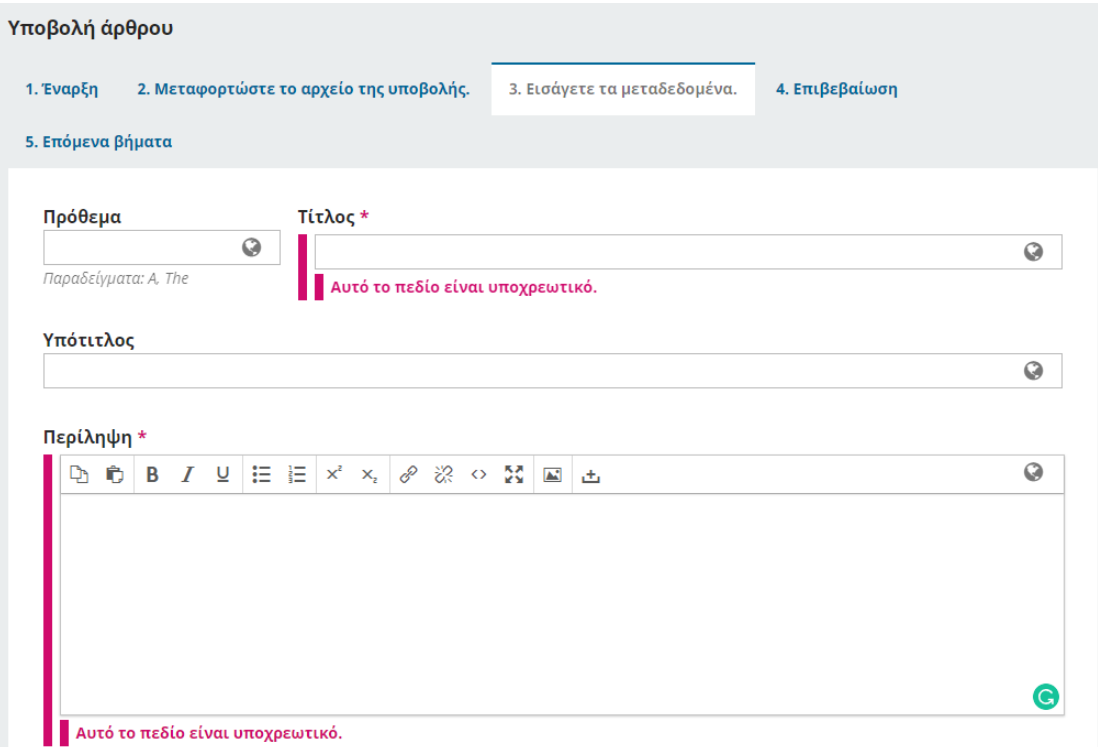

Στη συνέχεια της σελίδας μπορείτε να προσθέσετε τυχόν επιπλέον συνεργάτες. Μπορείτε να προσθέσετε περισσότερους συντελεστές (π.χ. συν-συγγραφείς), κάνοντας κλικ στον σύνδεσμο Προσθήκη συντελεστή. Αυτό θα ανοίξει ένα νέο παράθυρο με πεδία για την εισαγωγή των δεδομένων τους. ΠΡΟΣΟΧΗ: Η κύρια επαφή θα είναι ο συγγραφέας ο οποίος θα παρουσιάσει την εργασία.

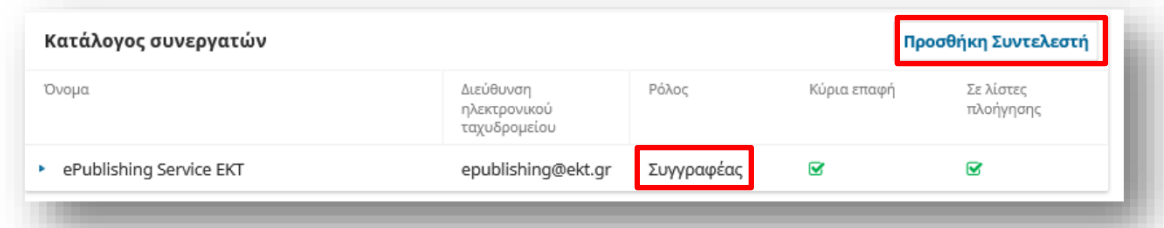

### Προσθήκη Συντελεστή

#### Όνομα Γεώργιος Q Στύλος Ø Όνομα \* Επίθετο

Τίτλοι, αξιώματα και άλλα ονόματα με τα οποία επιθυμείτε να σας απευθύνονται μπορούν να προστεθούν εδώ.

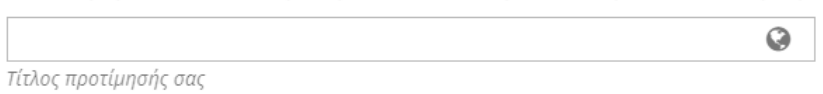

#### Επικοινωνία

j.

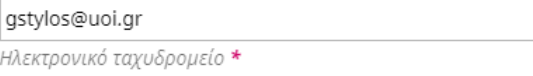

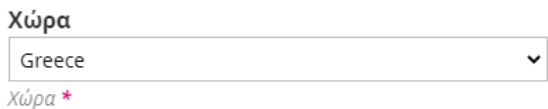

Αν ένας από τους συγγραφείς που θα προσθέσετε είναι ο παρουσιαστής της εργασίας, επιλέξτε την επιλογή "Κύρια επαφή για την συντακτική αλληλογραφία".

Ρόλος Συντελεστή \* **Ο** Συγγραφέας

Ο Μεταφραστής

■ Κύρια επαφή για την συντακτική αλληλογραφία.

■ Να συμπεριληφθεί αυτός ο συντελεστής στις λίστες αναζήτησης?

## ORCID

Μη πιστοποιημένο ORCID iD! Παρακαλούμε ζητήστε πιστοποίηση από τον Συντελεστή.

□ Αποστολή στον συντελεστή αιτήματος πρόσβασης στο ORCID

□ Διαγραφή ORCID iD και token πρόσβασης!

(\*) Δηλώνει απαιτούμενο πεδίο

Αποθήκευση Άκυρο

## Πατήστε Αποθήκευση.

Αν επιθυμείτε να προσθέσετε και άλλον συγγραφέα, επαναλάβετε την παραπάνω διαδικασία.

Προσθέστε επιπλέον πληροφορίες για την υποβολή σας. Πατήστε «enter» μετά από κάθε όρο (όχι κόμμα).

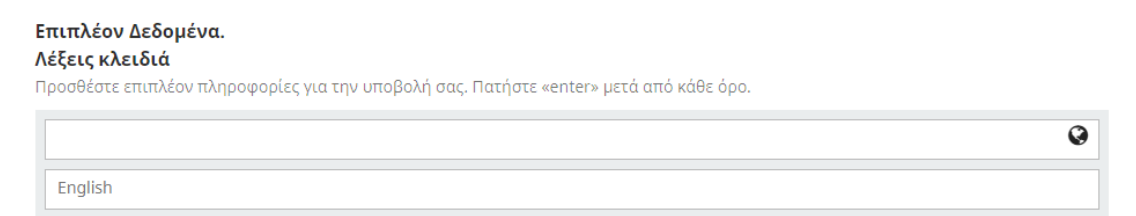

# Πατήστε **αποθήκευση και συνέχεια**.

# Πατήστε Ολοκλήρωση Υποβολής.

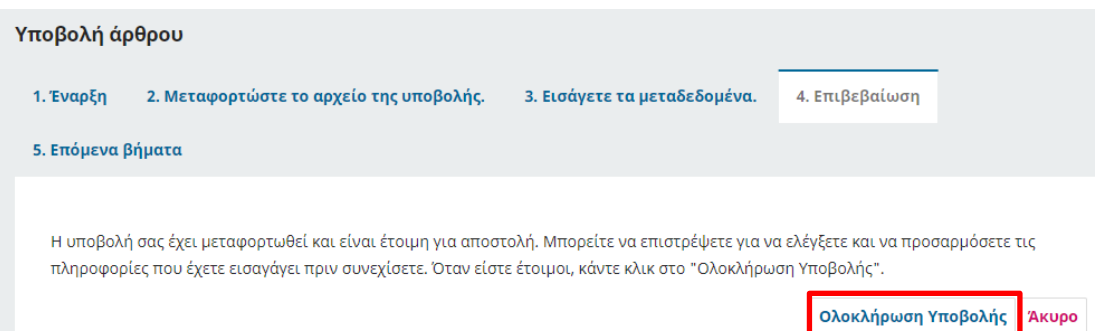

## Επιβεβαιώστε την υποβολή του άρθρου στο συνέδριο πατώντας **Εντάξει**.

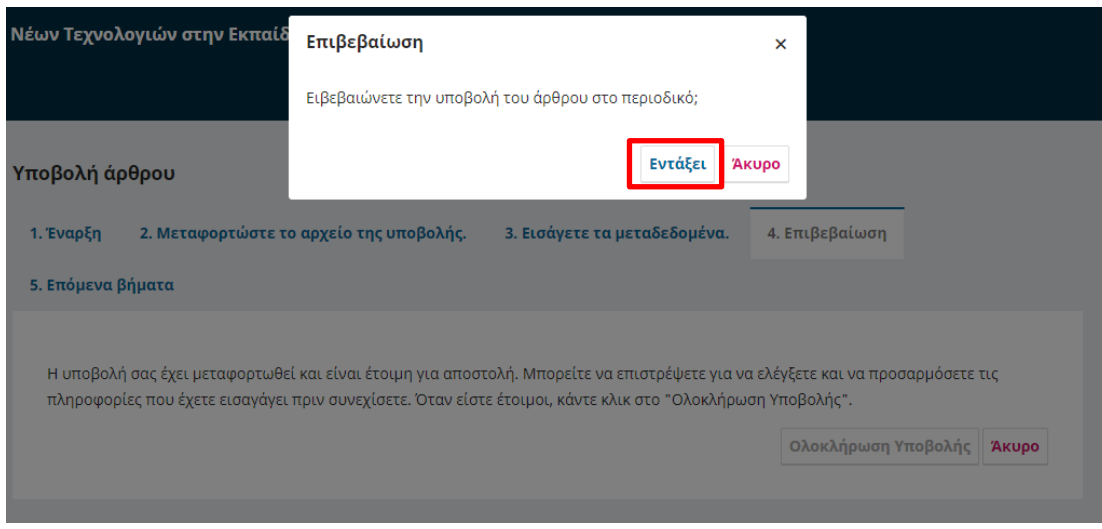